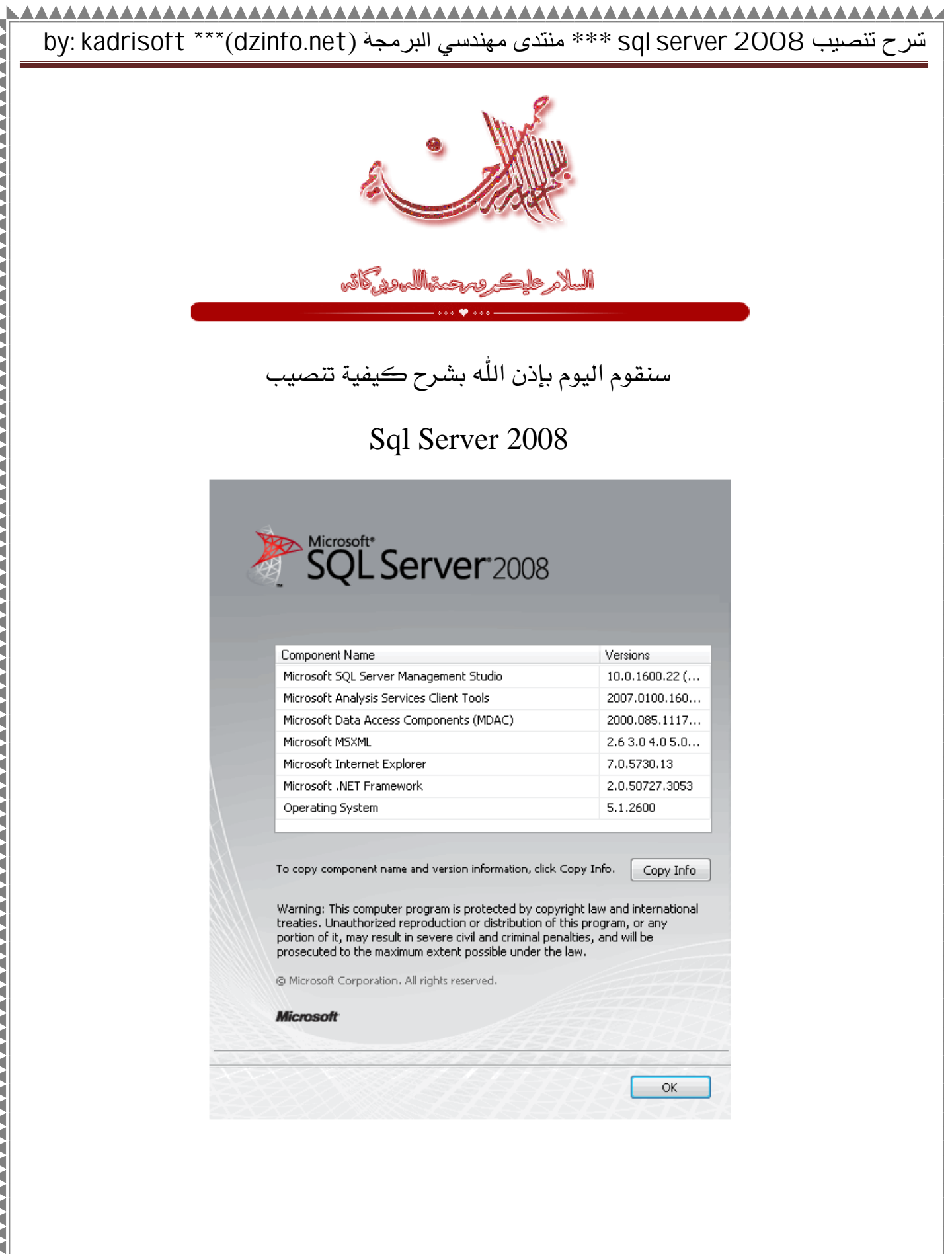

◢

ò <u>à còKòÎòvòÄòNò»òAò ò½òJò</u>ªò ò\òÖòBòvòÄò»òAò

s qòlò OòÎòJòRòMò ò©òÎòñòNònòMò òÏò¸ò»ò òÉòNò»òAò**ÀoH**òIò (b

ò à **jé**òNòÎòJòRà **jiếà à B§òQ, pàs le de cò è de** b

ò ô ôBò¿ò ò Bò§òÌòÃò ò ôòíônhàió∂ò ò ò è sò ô sò∰à ó

ò à ò à òiòAòjò»òAò òÑòiòBòÍòkò òÓòUòjòÍò òPòBòJò ढे

ò <u>bittp://msdn.microsuosftlicbornary/en hms14</u>3506.

# ò **ò ÀDòBàÎò Àbà có và là** bài ò ò:

ò sietupòèo@é¼ò§ò ò¡ò¬òzòÃ

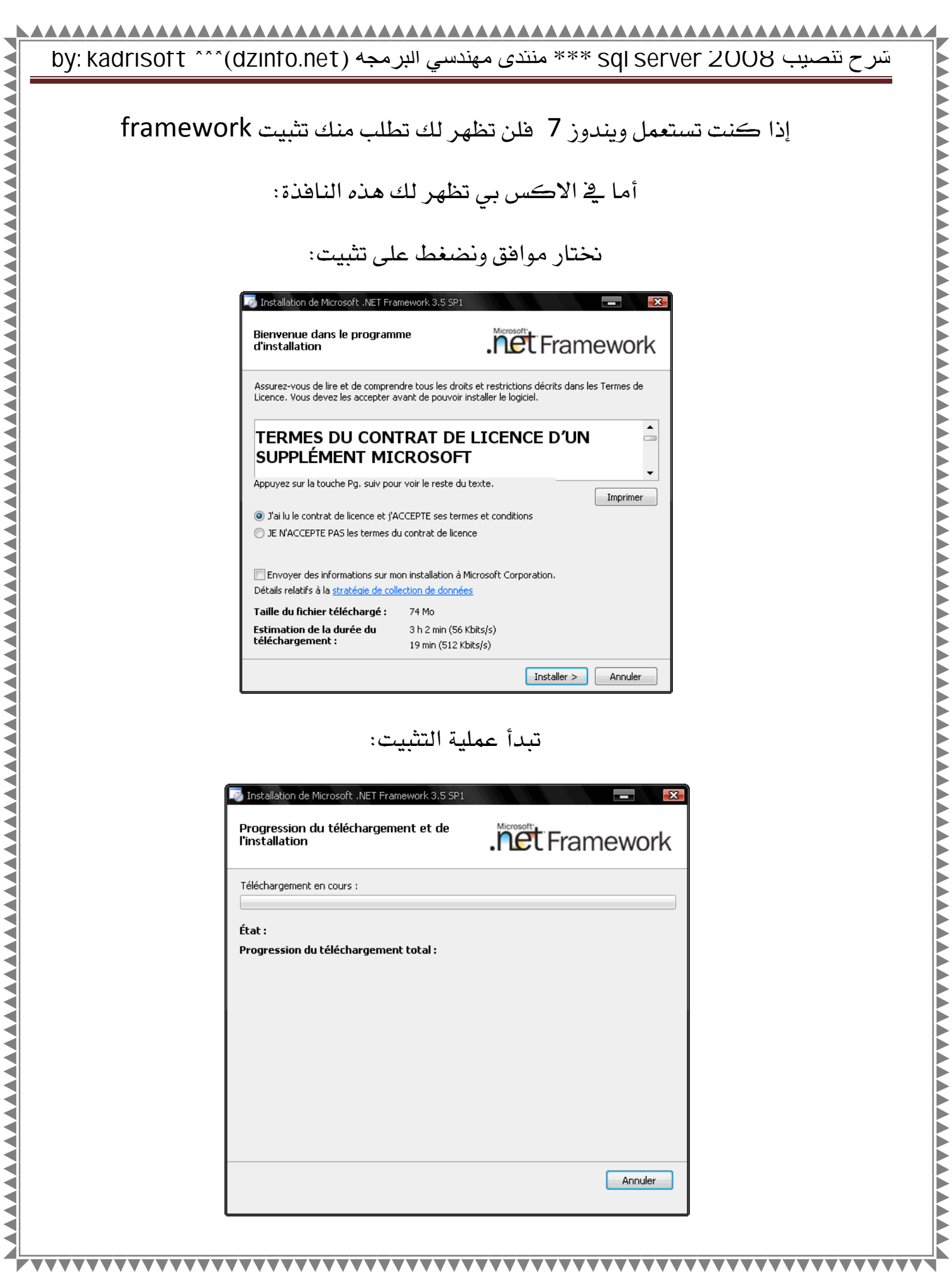

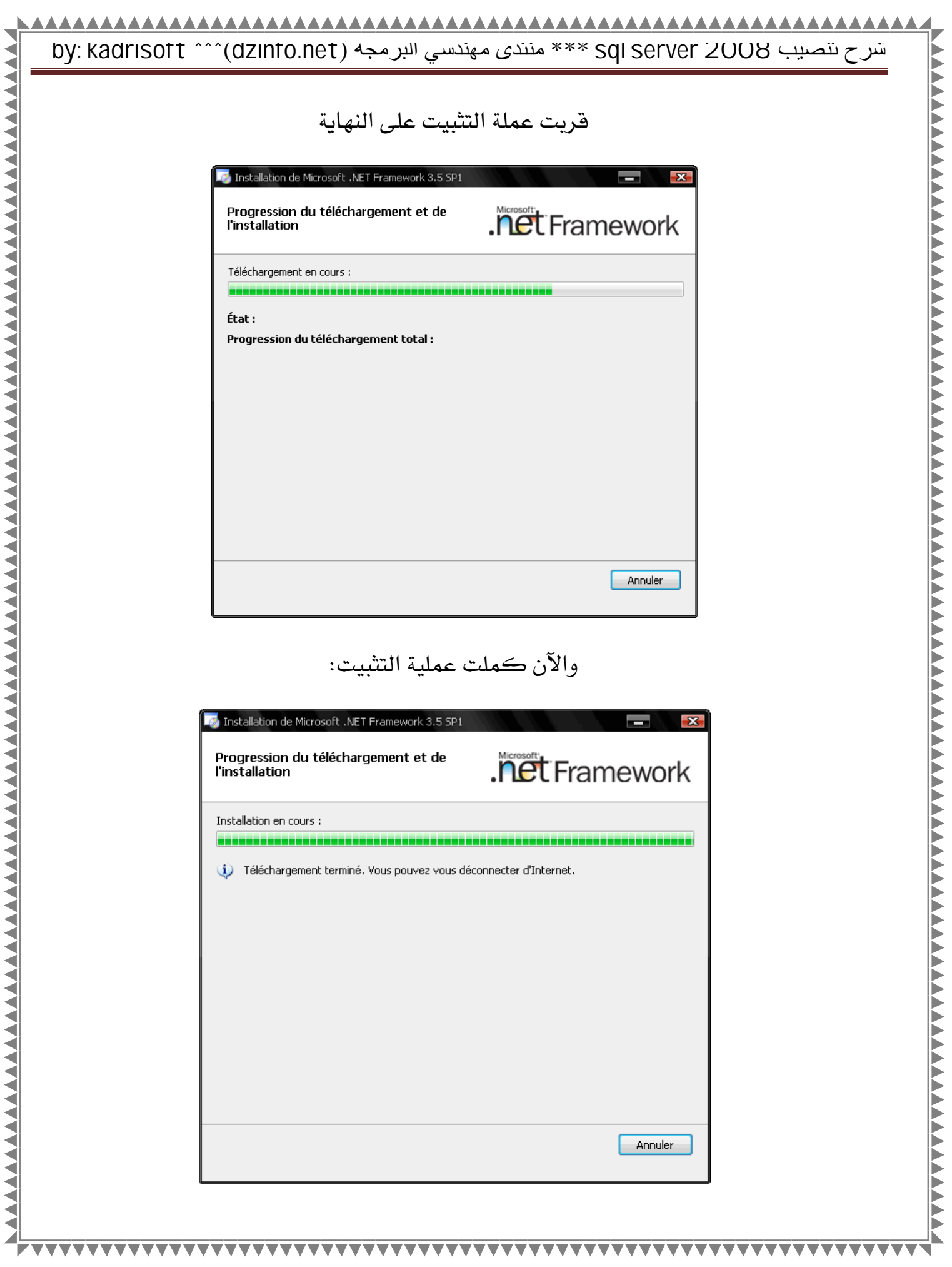

### AAAAAAAAAAAAAAAAAAAAA **by: kadrisoft \*\*\***(**dzinfo.net**) البرمجة مھندسي منتدى \*\*\* **sql server 2008** تنصیب شرح

والآن يطلب منك تثبيت هذا التحديث

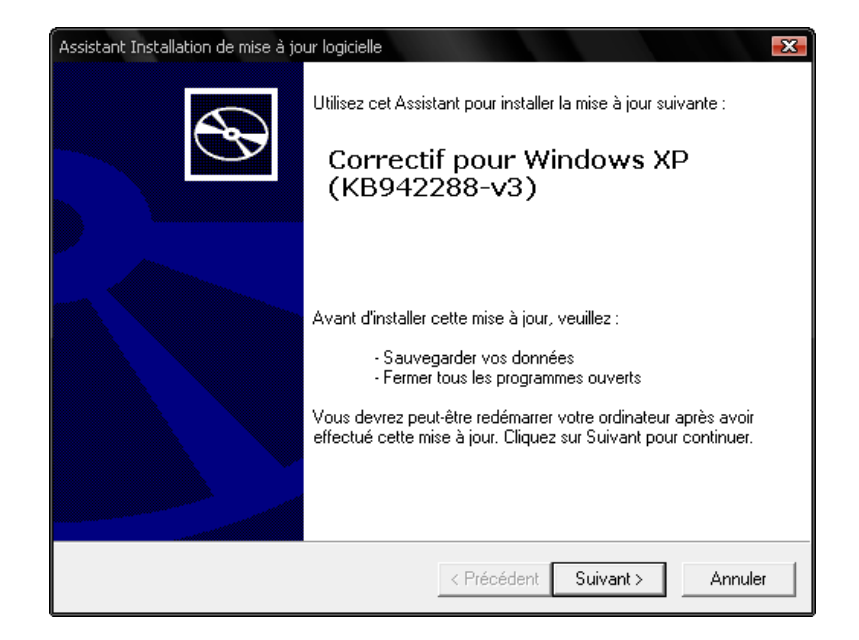

### نقوم بتثبيت التحديث

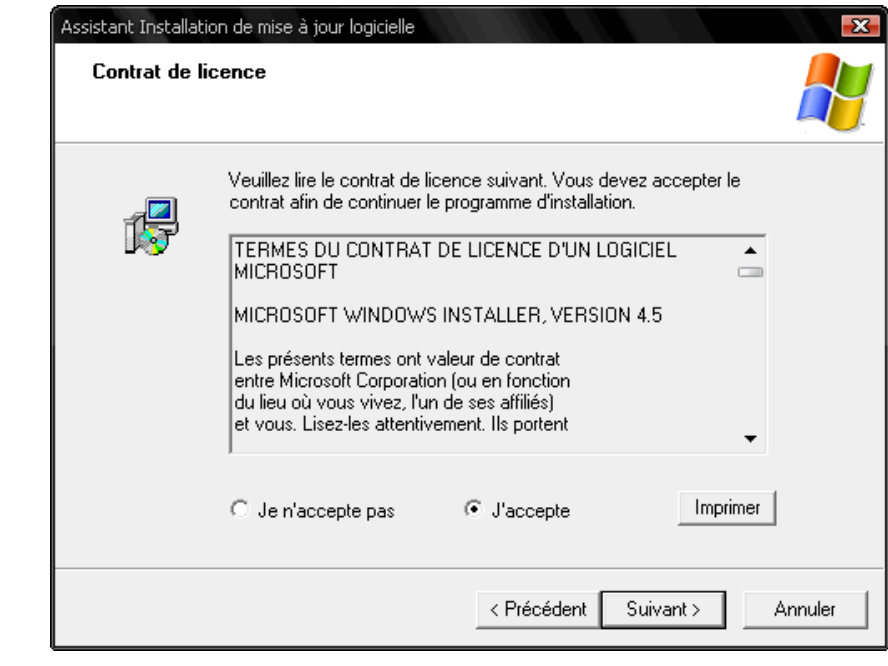

**TTTTTTTT** 

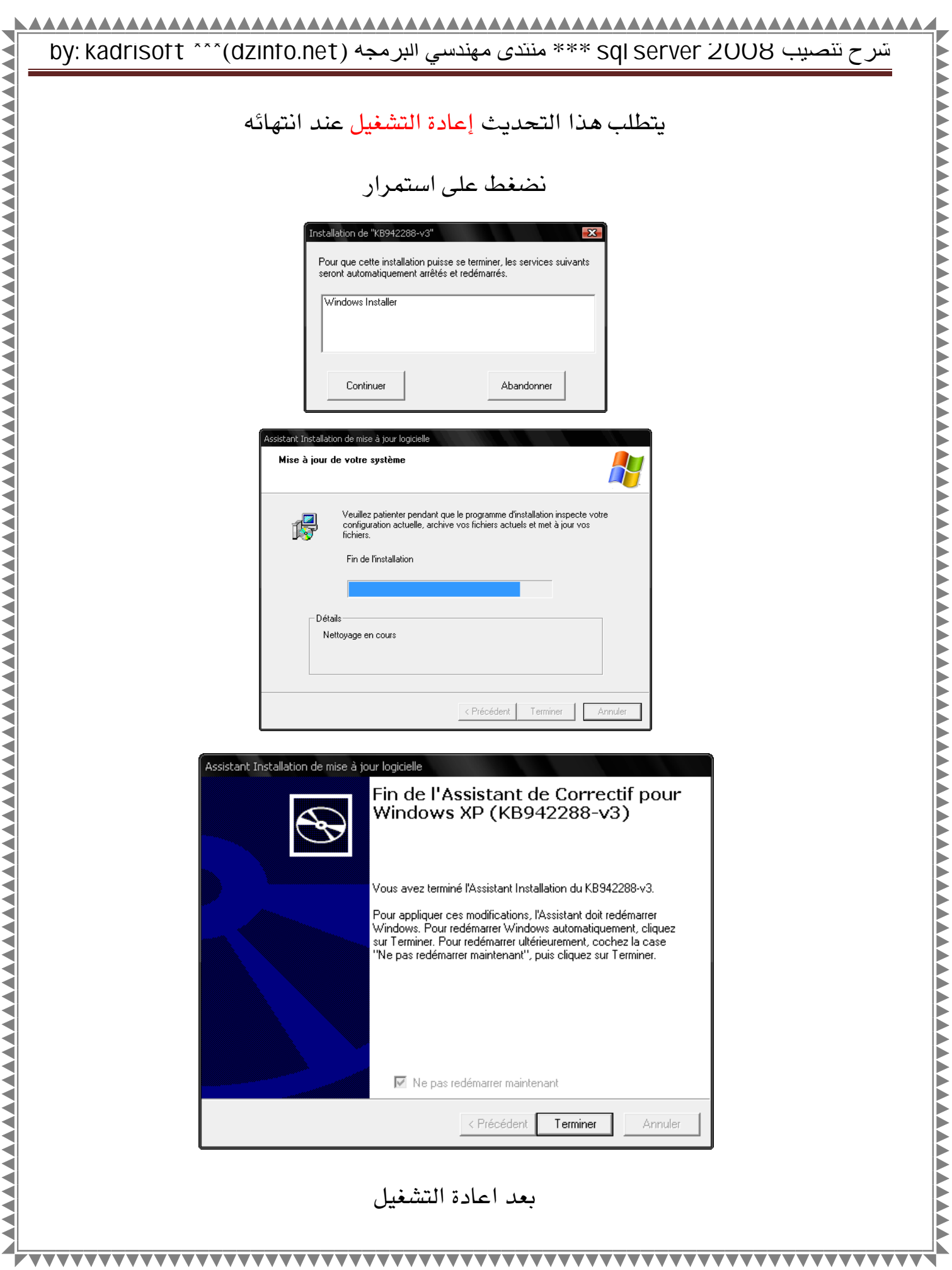

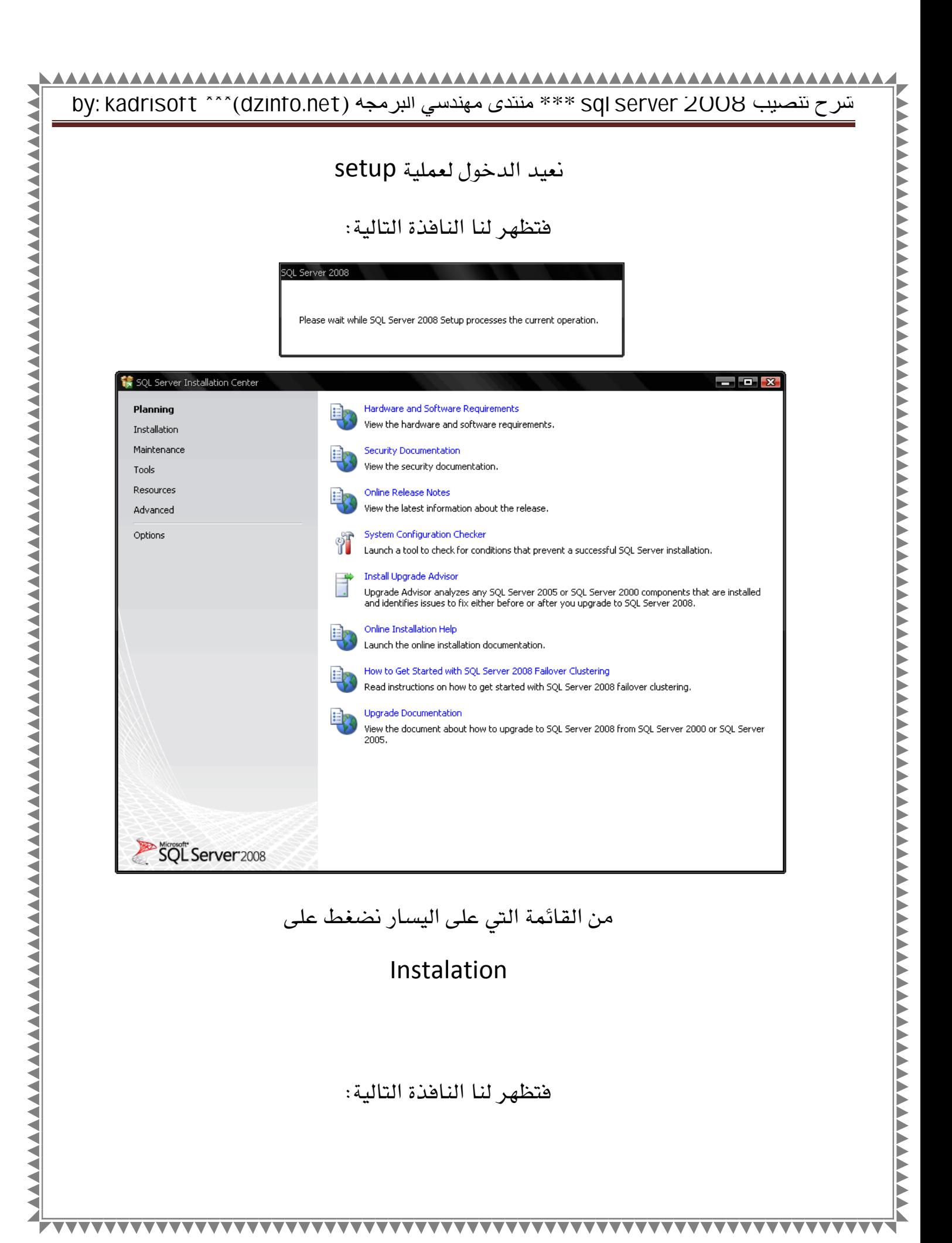

![](_page_7_Picture_39.jpeg)

![](_page_8_Picture_20.jpeg)

# **by: kadrisoft \*\*\***(**dzinfo.net**) البرمجة مھندسي منتدى \*\*\* **sql server 2008** تنصیب شرح

ثم ok مرة أخرى

![](_page_9_Picture_39.jpeg)

### AAAAAAAAAAAAAAAAAAAAAA **by: kadrisoft \*\*\***(**dzinfo.net**) البرمجة مھندسي منتدى \*\*\* **sql server 2008** تنصیب شرح  $x$ SQL Server 2008 Setup License Terms To install SQL Server 2008, you must accept the Microsoft Software License Terms. Product Key  $\blacktriangle$ MICROSOFT SOFTWARE LICENSE TERMS  $\Box$ **License Terms** Setup Support Files MICROSOFT SQL SERVER 2008 ENTERPRISE EDITION These license terms are an agreement between Microsoft Corporation (or based on where you<br>live, one of its affiliates) and you. Please read them. They apply to the software named above, which includes the media on which you received it, if any. The terms also apply to any<br>Microsoft · updates, · supplements, Internet-based services, and support services for this software, unless other terms accompany those items. If so, those terms apply. BY USING THE SOFTWARE, YOU ACCEPT THESE TERMS. IF YOU DO NOT ACCEPT THEM, DO NOT USE THE SOFTWARE. INSTEAD, RETURN IT TO THE RETAILER FOR A REFUND OR CREDIT. If you cannot obtain a refund there, contact Microsoft or the Microsoft affiliate 山<br>Copy  $Print$  $\sqrt{ }$  I accept the license terms.  $\left\{\left\{\right|\} \in \mathbb{R}^d\mid \mathbb{R}^d\right\}$  Next >  $\left\{\left[\left|\right|\right]\right\}$  Cancel  $\Box$

### ثم نختار موافق ونضغط على تثيبت

![](_page_10_Picture_106.jpeg)

يتم الآن التأكد من توافقية جهازك

 $\overline{\phantom{a}}$  $\overline{\nabla \nabla}$ 

◢

![](_page_11_Picture_33.jpeg)

T.

![](_page_12_Picture_43.jpeg)

ثم نضغط التالي

![](_page_12_Picture_44.jpeg)

▲▲▲

![](_page_13_Picture_42.jpeg)

تم التأكد من أن المساحة كافية

ثم نأتي لهذه المرحلة وهي تحديد كلمة المرور للإدارة

سنقوم بجعلها نفس كلمة مرور الويندوز

![](_page_14_Picture_34.jpeg)

# use the same account for all sql server services

![](_page_14_Picture_35.jpeg)

![](_page_15_Picture_43.jpeg)

ثم التالي:

◥

**by: kadrisoft \*\*\***(**dzinfo.net**) البرمجة مھندسي منتدى \*\*\* **sql server 2008** تنصیب شرح

## add current user

![](_page_16_Picture_38.jpeg)

## ثم التالي

![](_page_16_Picture_39.jpeg)

### AAAAAAAAAAAAAAAAAAAAAAAAA **by: kadrisoft \*\*\***(**dzinfo.net**) البرمجة مھندسي منتدى \*\*\* **sql server 2008** تنصیب شرح

ثم التالي

![](_page_17_Picture_42.jpeg)

## ثم التالي

![](_page_17_Picture_43.jpeg)

![](_page_18_Picture_35.jpeg)

والآن عملية التثبيت بدأت

(أنصحك بعمل جولة وتركه يقوم بالتثبيت لمدة عشرين دقيقة على الأكثر)

![](_page_19_Picture_19.jpeg)

![](_page_20_Picture_35.jpeg)

 $\overline{\nabla}\nabla$ 

![](_page_21_Picture_37.jpeg)

وبعدها نقوم باعادة التشغيل

بعد اعادة التشغيل نذهب الى البرامج وندخل إلى

![](_page_21_Picture_38.jpeg)

sql server 2008

# **by: kadrisoft \*\*\***(**dzinfo.net**) البرمجة مھندسي منتدى \*\*\* **sql server 2008** تنصیب شرح

![](_page_22_Picture_1.jpeg)

connect

クリングアファンファンファンファング アイスタング アイスタング アイスタング アイスタング アイスタング アイスタング アイスタング アイスタング アイスタング アイスタング

![](_page_22_Picture_42.jpeg)

فتظهر لنا الواجهة التالية:

◢

![](_page_23_Picture_0.jpeg)

وأخيرا

الحمد لله تمت عملية التثبيت بنجاح

يخ الدروس القادمة ان شاء الله سنتعرف على sql server أكثر

وكفية عمل قاعدة البيانات والجداول وي...

ودمتم يخ رعاية الله وحفظه

![](_page_23_Picture_6.jpeg)